## **Connessione alla rete wireless WIFI-UNIPA-WPA e WIFI-UNIPA-WPA-A per gli utenti con sistema Windows Vista**

**Per gli studenti**: per accedere alla rete wireless d'ateneo è necessario effettuare l'iscrizione al portale studenti http://studenti.unipa.it

**Per gli studenti Erasmus:** possono ottenere nome utente e password recandosi al SIA – Sistro Universitario di Calcolo, viale delle Scienze, Edificio 11- Parco d'Orleans.

**Per i docenti, il personale tecnico ed amministrativo:** Nome utente e password validi del tipo nomeutente@unipa.it E' necessario, inoltre, aver effettuato almeno un accesso alla propria casella di posta tramite "Mail via Web"

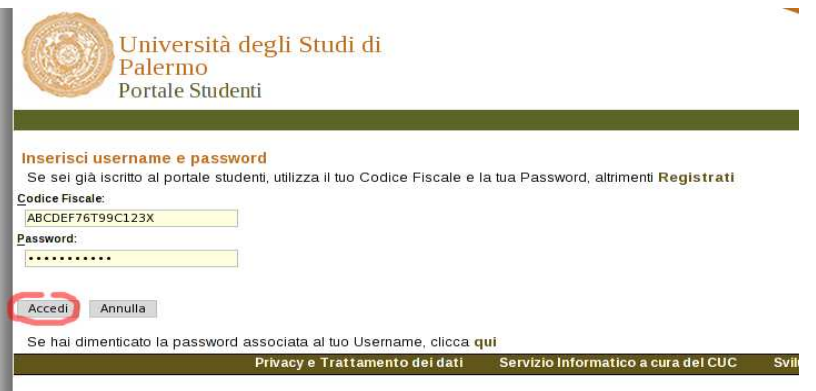

**Per gli studenti** : si consiglia di controllare la correttezza di nome utente e password effettuando almeno un login sul portale studenti.

La password da inserire per l'autenticazione wifi è la stessa del portale studenti.

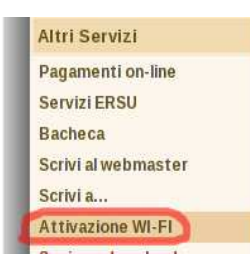

**Per i nuovi iscritti** è inoltre **necessario** cliccare sul link **"Attivazione wi-fi"** per abilitare la propria utenza alla connettività wireless.

Sebbene sia possibile autenticarsi al portale studenti con il proprio **codice fiscale**, per accedere alla rete wireless d'ateneo **è necessario** utilizzare il **nome utente** da voi scelto al momento dell'iscrizione o, per i nuovi utenti, assegnato dal sistema; se non lo ricordate basta effettuare un ingresso sul portale ( http://studenti.unipa.it ) con codice fiscale e password.

Una volta effettuato l'accesso, il proprio nome utente valido per l'autenticazione wifi verrà visualizzato cliccando sul link "Dati personali"

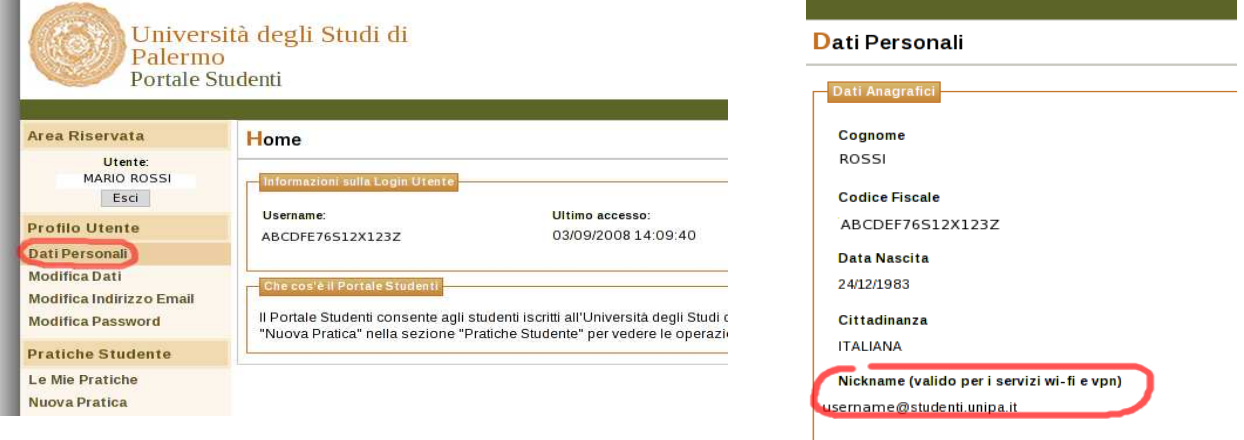

Se riuscite ad autenticarvi sul portale studenti ma non alla wireless, probabilmente si è verificato un disallineamento tra la password di accesso al portale e quella presente sul database delle utenze wireless.

Riallineate le password cliccando "Modifica password" su studenti.unipa.it

Durante le prove di prima connessione si consiglia di disattivare eventuali firewall/sistemi di network protection (es. Norton Internet Security o Panda Internet Security) ed eventualmente riattivarli dopo averne impostato correttamente i parametri.

Le SSID disponibili tipicamente saranno wifi-unipa-wpa, per la connessione utilizzando lo standard IEEE 802.11b/g nell'ambito delle frequenze radio intorno ai 2,4GHz, e wifi-unipa-wpa-a per la connessione utilizzando lo standard IEEE 802.11a nell'ambito delle frequenze radio intorno ai 5,4GHz (quest'ultima più moderna e con maggiori prestazioni).

Cliccare con il tasto destro del mouse sull'icona delle connessioni di rete presente sul pannello e selezionare "**Centro connessioni di rete e condivisione**"

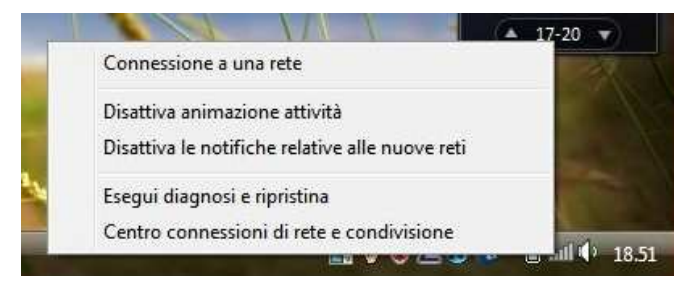

Cliccare sull'icona "**Gestisci reti wireless**"

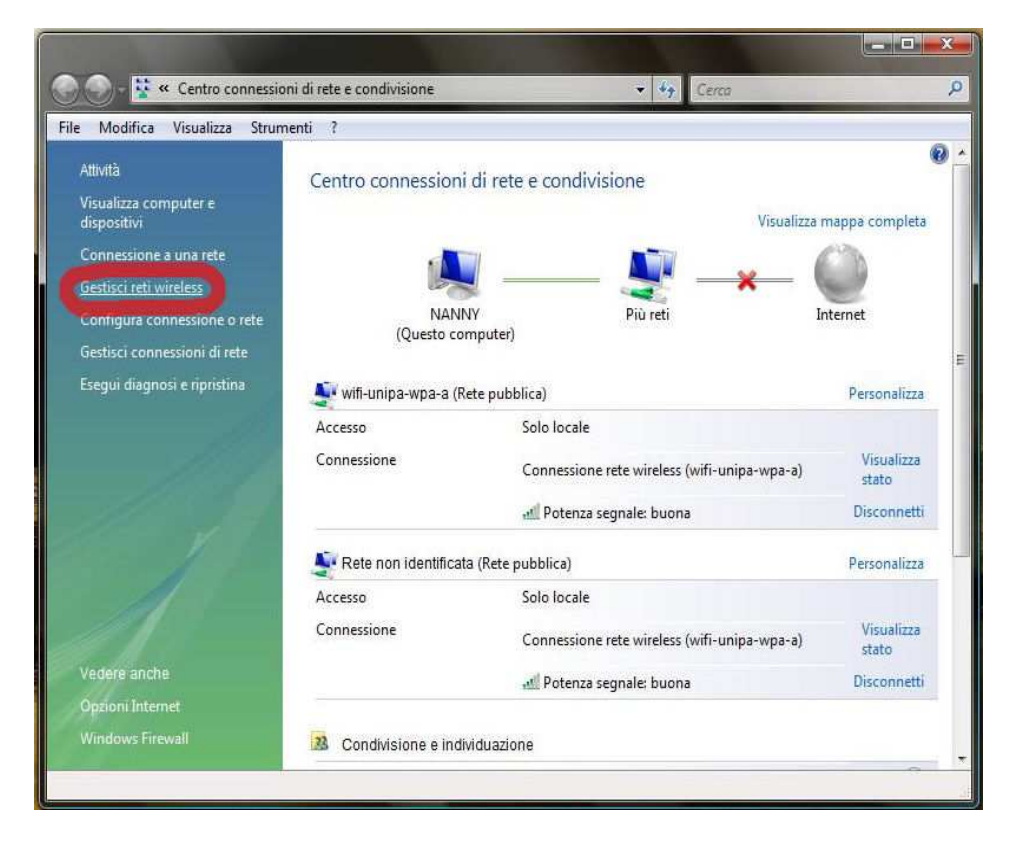

Se già presenti, eliminare i profili relativi a wifi-unipa-wpa e wifi-unipa-wpa-a e selezionare "**Aggiungi**" per ricrearli ex novo.

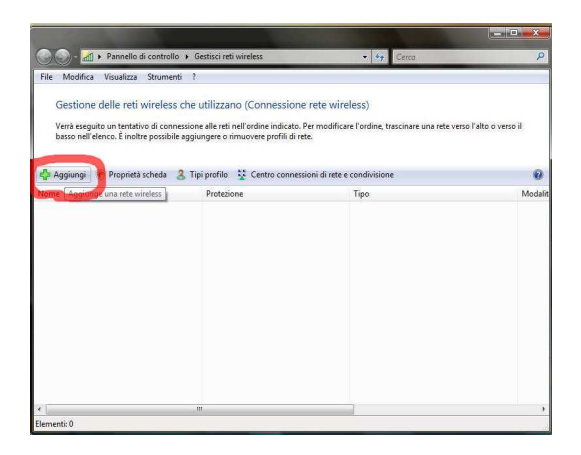

Cliccare su "**Creare manualmente un profilo di rete**"

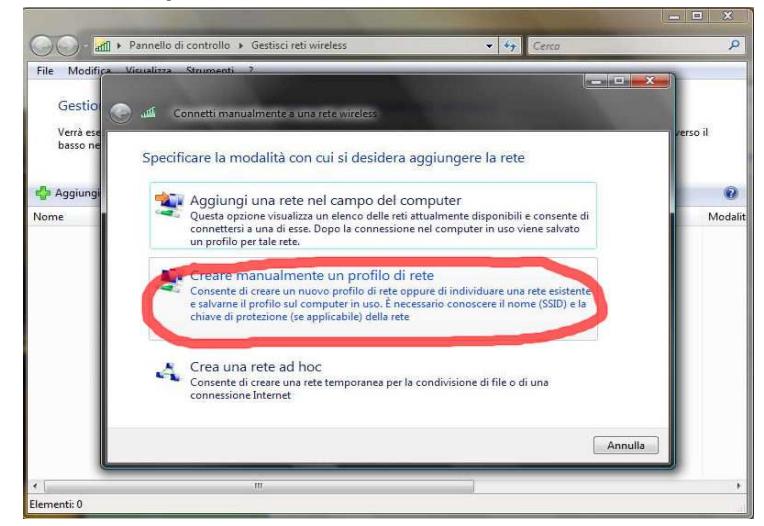

Impostare la rete secondo i seguenti parametri:

Nome rete (SSID): **wifi-unipa-wpa** e **wifi-unipa-wpa-a**  Autenticazione di rete: **WPA2 ENTERPRISE**  crittografia dati: **AES** 

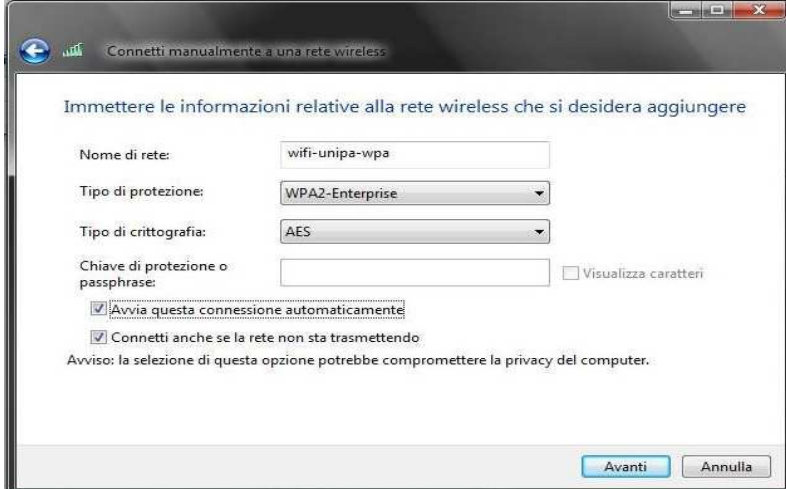

Proseguire cliccando sul pulsante "**Avanti"** quindi, sulla nuova finestra, selezionare "**Cambia impostazioni di connessione**"

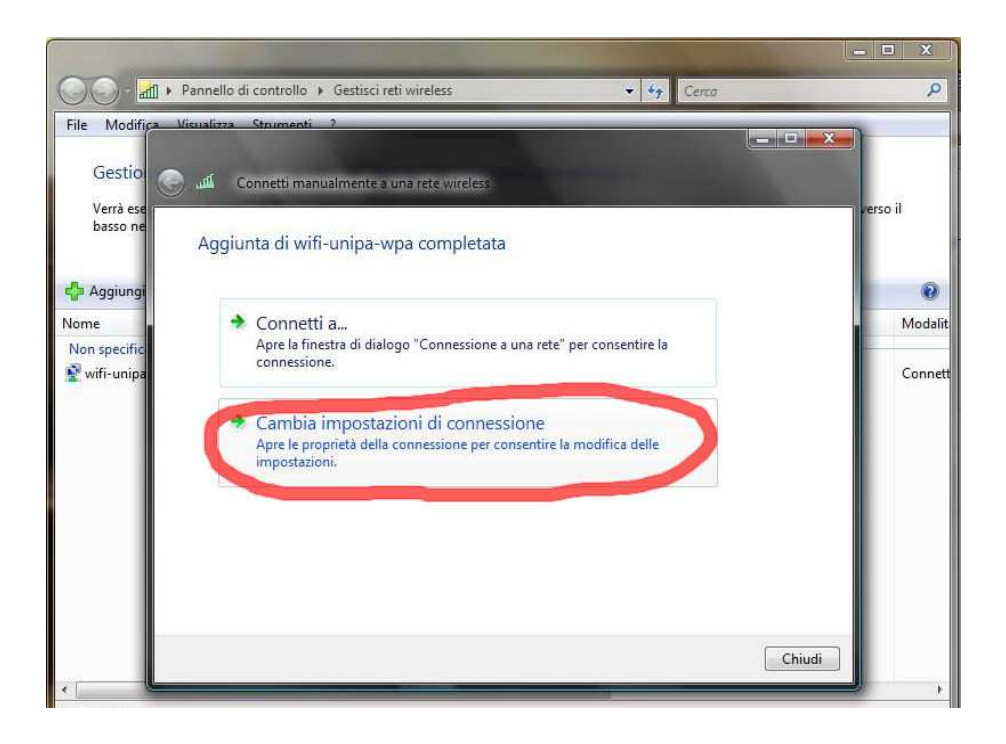

Impostare i flag come da figura quindi selezionare la scheda "**Protezione**" per continuare la configurazione della protezione.

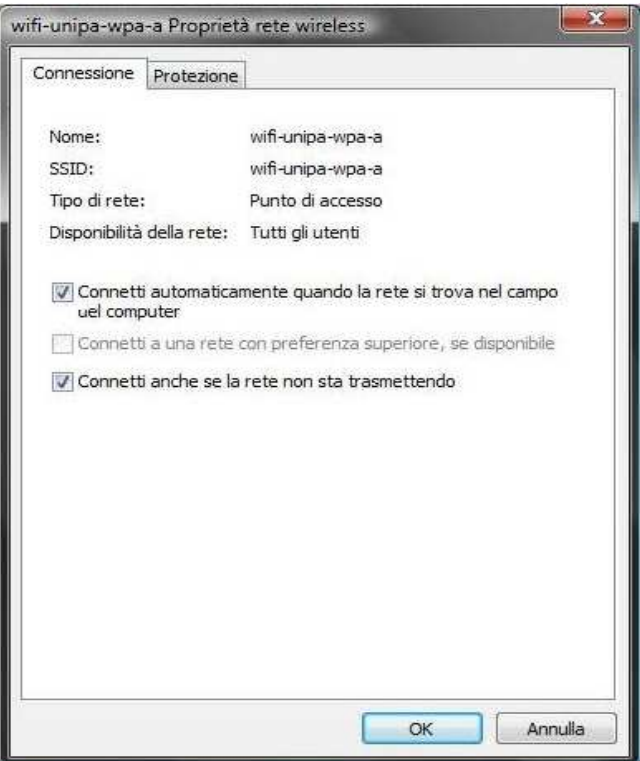

Anche in questa scheda le caselle di spunta vanno impostate come da figura

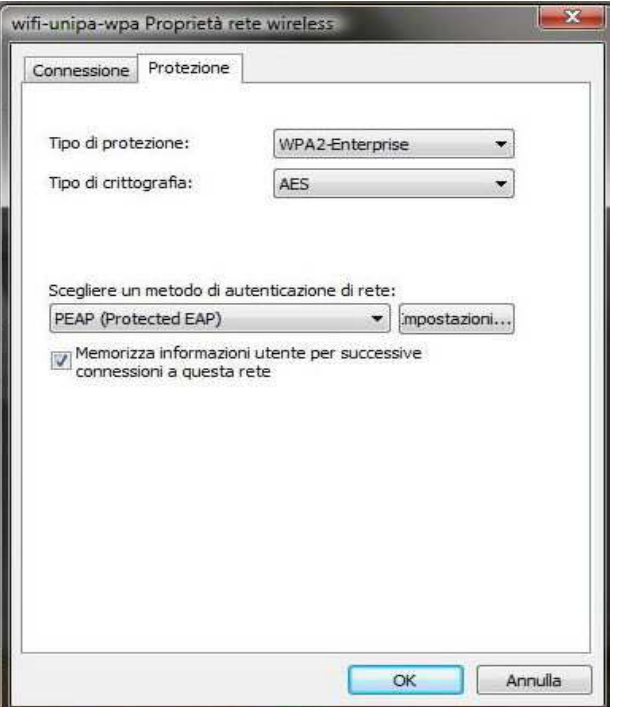

Cliccare sul pulsante "**Impostazioni...**" e **impostare tutto come da figura**; infine cliccare su "**Configura...**"

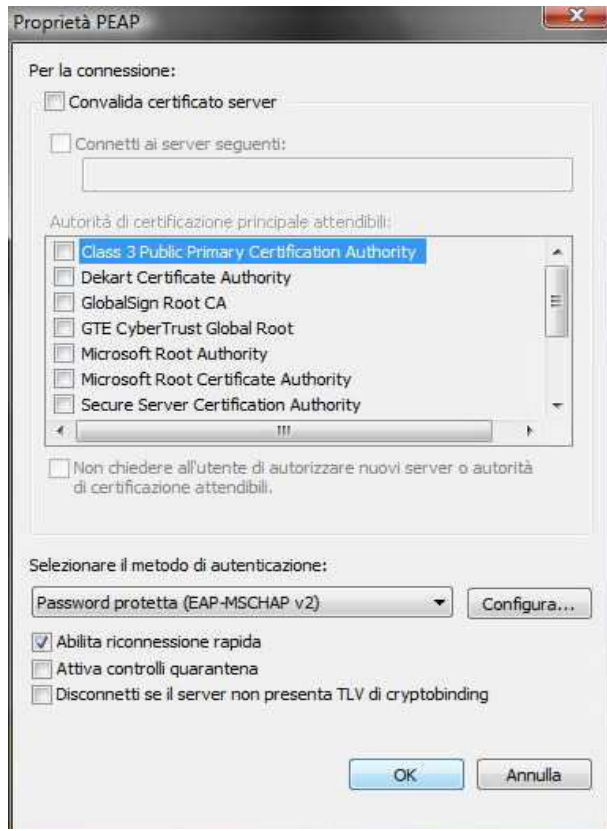

**Deselezionare** la casella nella finestra di **proprietà di EAP MSCHAPv2...** e dare "**OK**" su tutte le finestre per completare la configurazione. Ovviamente, se si possiede una scheda di rete che supporta le frequenze 802.11a sarà necessario ripetere i passi precendenti anche per la rete wifi-unipa-wpa-a

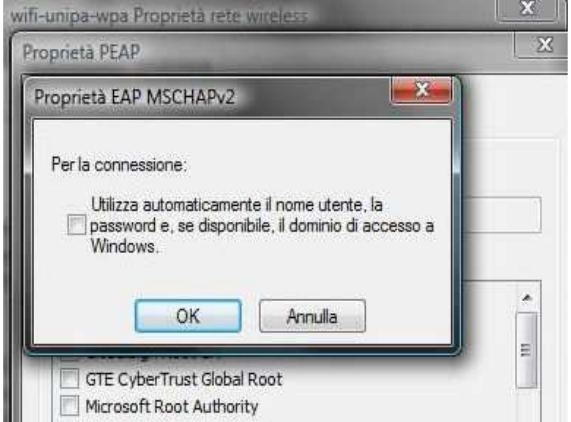

Cliccare nuovamente sull'icona reti e scegliere "**Connessione a una rete**"

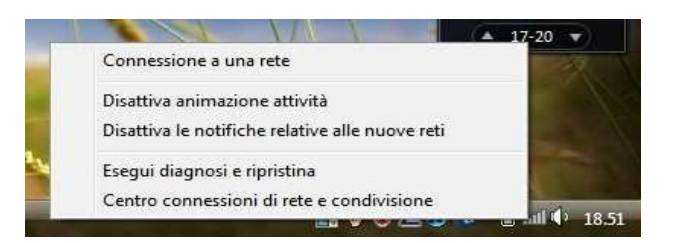

Selezionare la rete alla quale connettersi (wifi-unipa-wpa-a, nell'esempio) e cliccare su "**Connetti**"

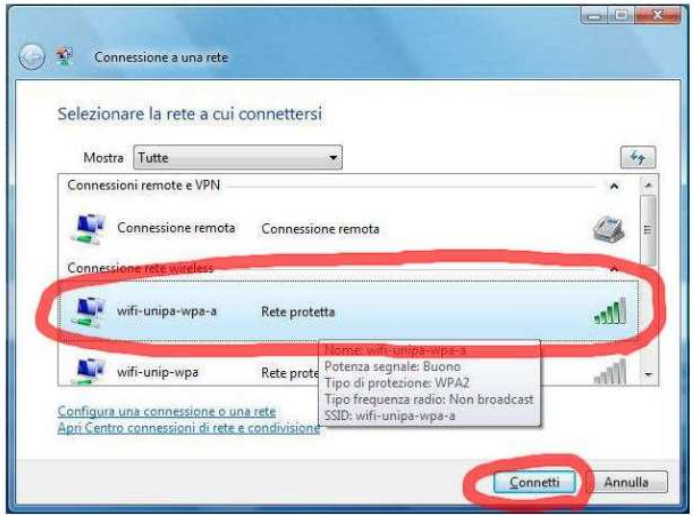

Verrà chiesto di immettere informazioni aggiuntive (nome utente e password)

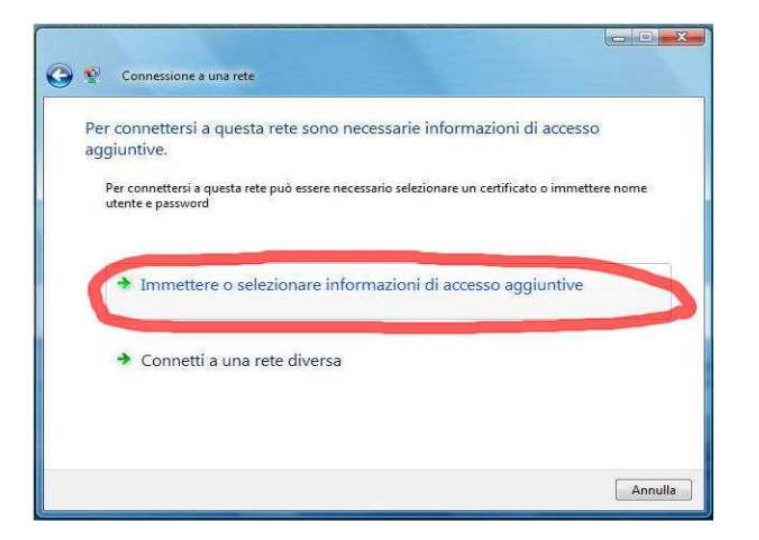

Inserire il proprio nome utente **comprensivo** di dominio (nickname@studenti.unipa.it, per glu studenti, nickname@unipa.it per i docenti/personale amministrativo, nickname@wifi.unipa.it, per le utenze temporanee), la password **utilizzata per accedere al portale studenti** (la password della mail per i docenti ed il personale) e cliccare su ok (la voce "Dominio di accesso" **va lasciata vuota**)

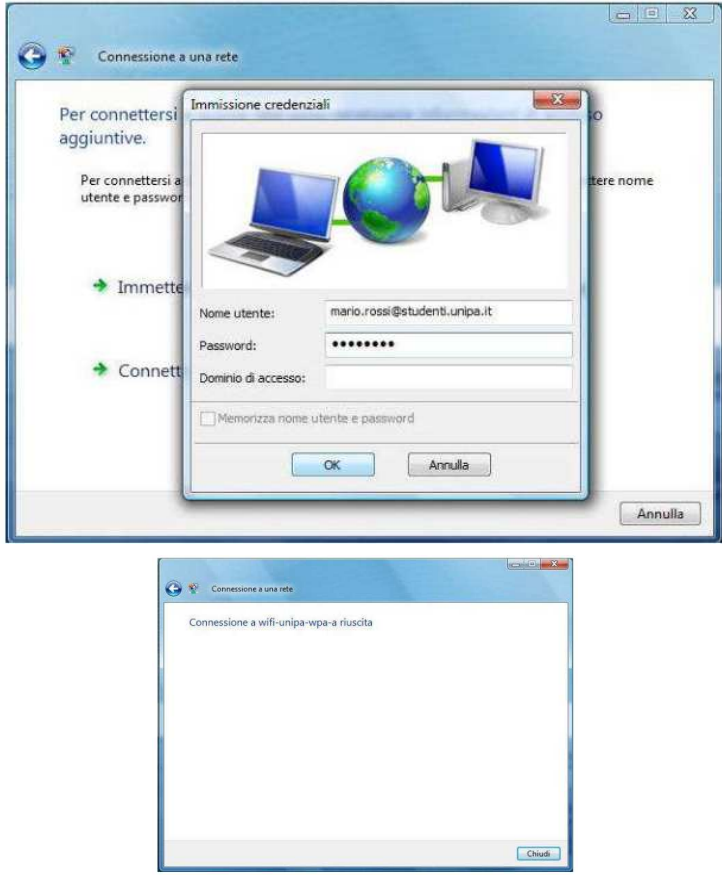

In caso di difficoltà:

- Accertarsi sul portale studenti che il proprio nome utente sia **corretto** e **attivo**.
- Ricontrollare le impostazioni (in particolare avere cura di selezionare o deselezionare **come da figura**  tutte le caselle)
- Aggiornare il sistema operativo ed il driver della propria scheda di rete wireless.
- Ricordarsi che l'indirizzo IP va impostato **dinamicamente**.
- Controllare le FAQ relative alla wifi

Per qualsiasi comunicazione inviate le vostre mail a: **wifi-support@unipa.it**